# **Outlook Ayarları Iphone Telefonda Bu Şekilde Yapıldığında Mailiniz Problemsiz Çalışacaktır.**

## **1.Adım**

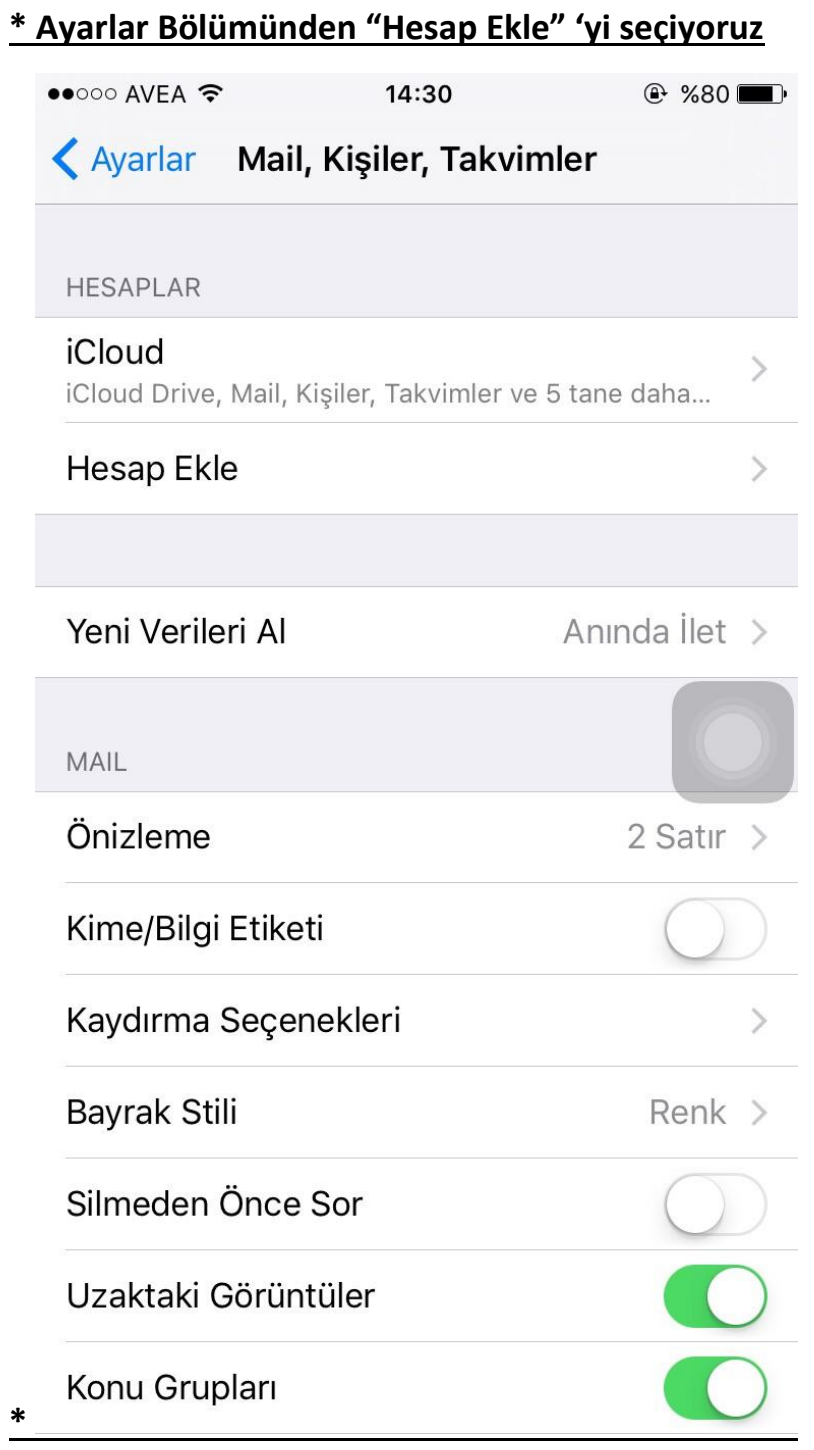

# **\* Gelen Ekrandan "Diğer" Seçeneğine Tıklıyoruz.** $\bullet \bullet \circ \circ \circ$  AVEA  $@$  %80 14:30  $\triangle$  Mail... **Hesap Ekle o**iCloud E & Exchange Google<sup>®</sup> YAHOO! Aol. **o** Outlook.com Diğer

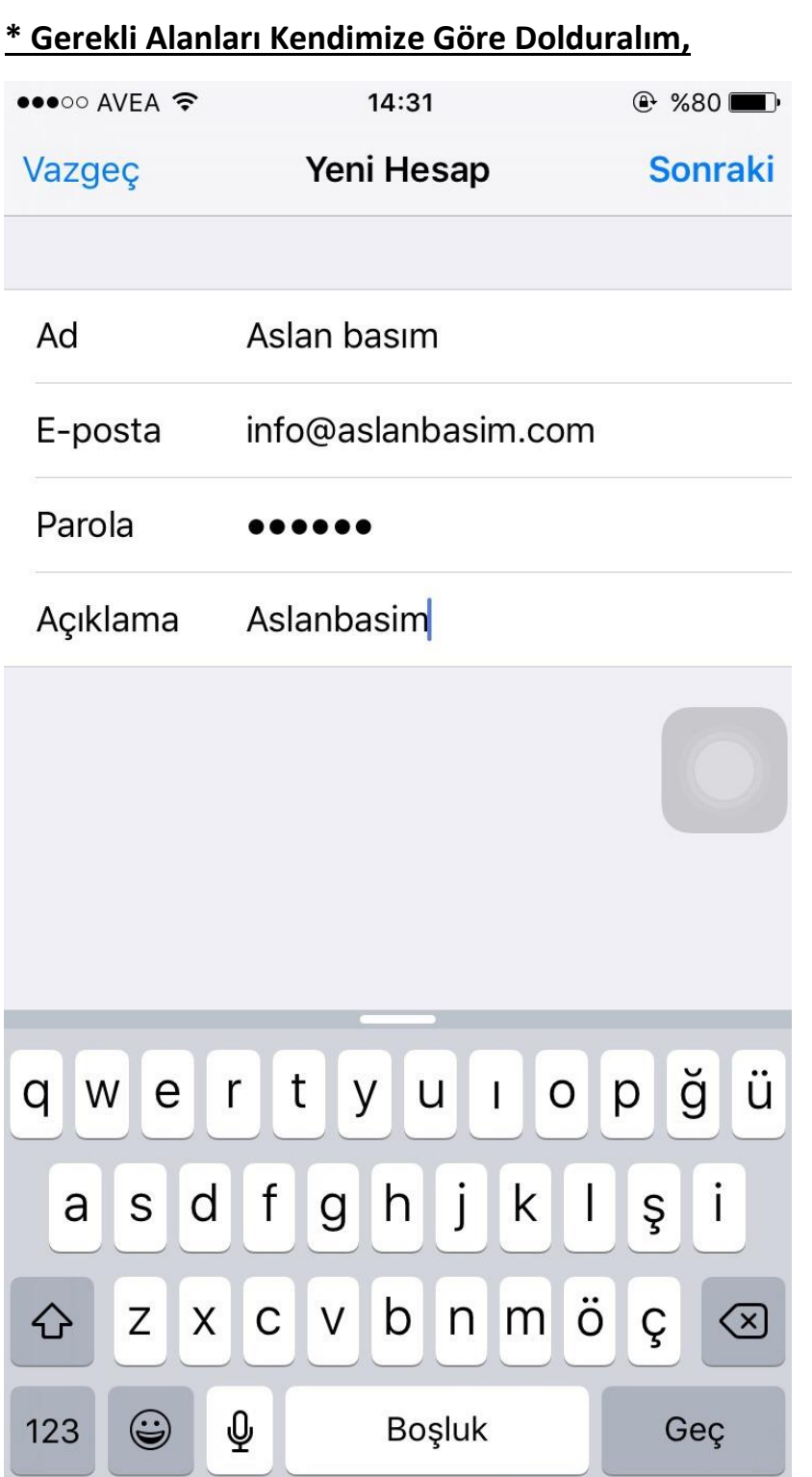

**\* Açılan Sayfada Üst Bölümden "POP" 'u seçiyoruz.**

**\* Gelen Sunucu Bölümünde Sunucu Adına "pop.yandex.com.tr"**

**\* Kullanıcı Adı bölümüne "E-Posta Adresiniz"**

**\* Giden Posta Sunucu Bölümüne "smtp.yandex.com.tr"**

**\* Kullanıcı Adı bölümüne "E-Posta Adresiniz" yazıp ileri diyelim,**

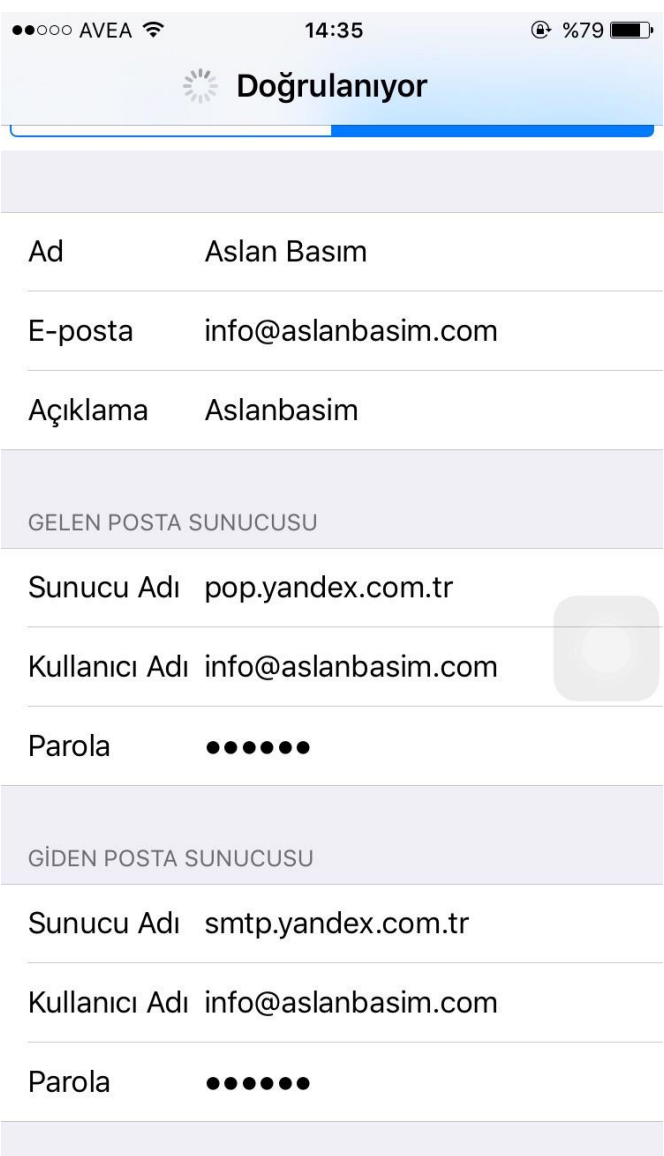

# **\* İleri Düzey Bölümünde "SSL Kullan" ı Açınız,**

# **\* Sunucu Kapısı "995" Olacak**

# **\* İleri Diyelim**

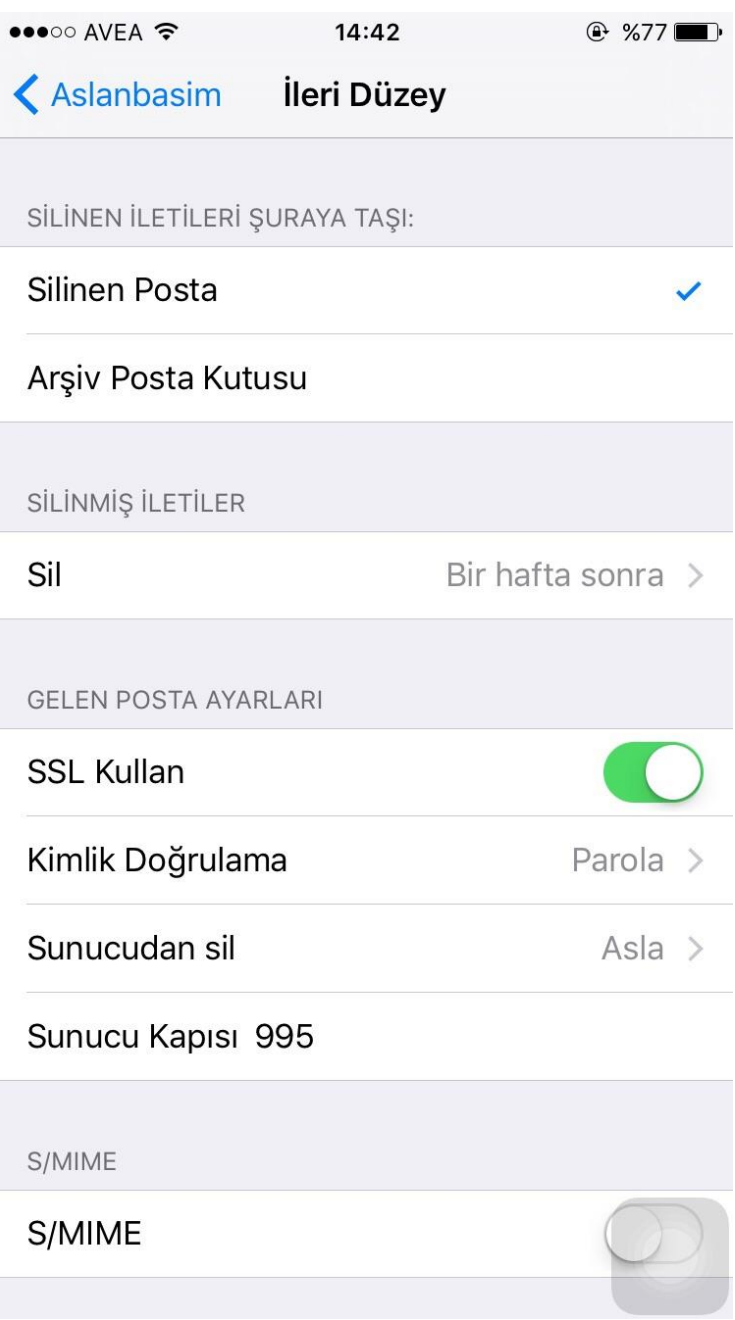

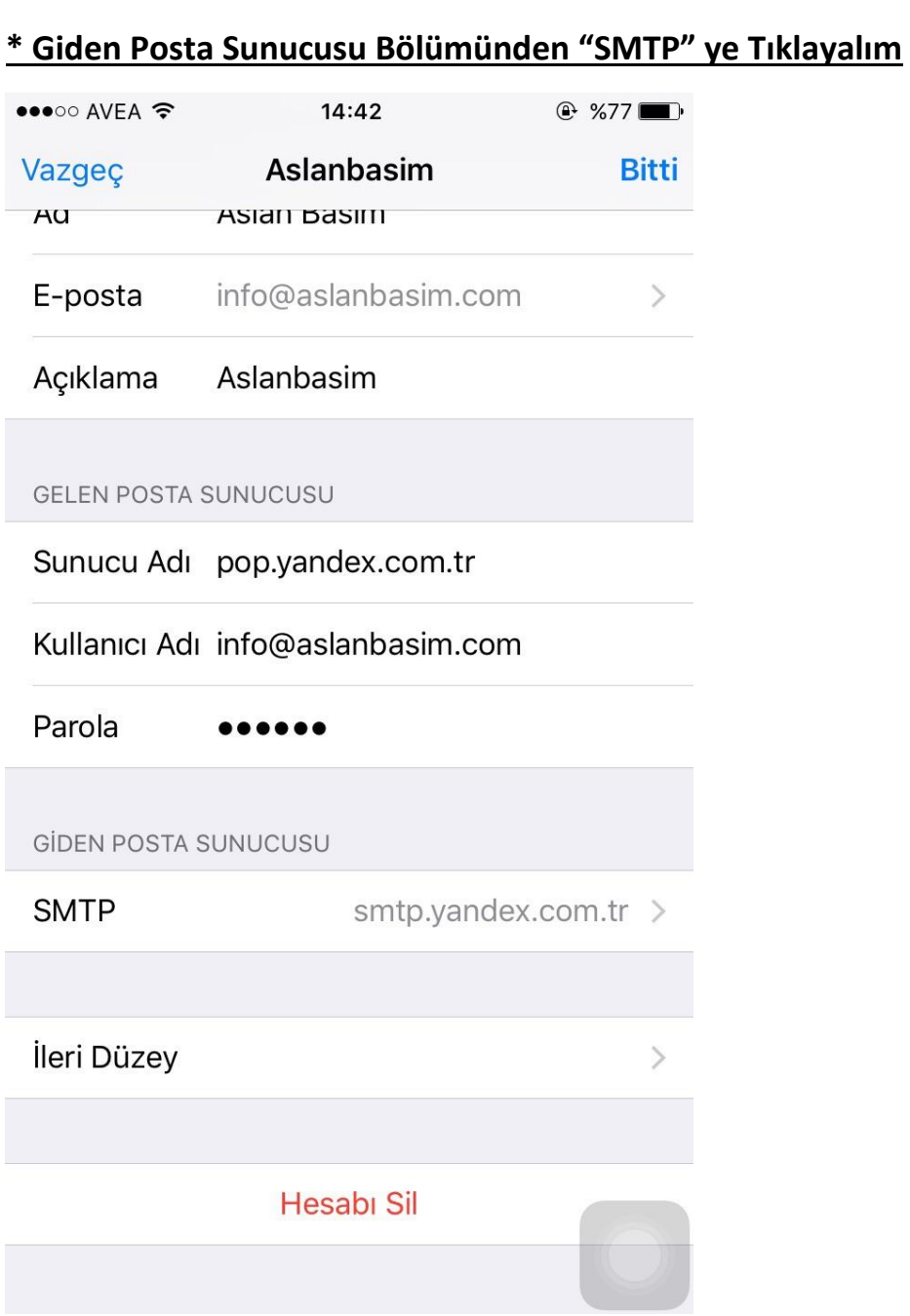

# **\* Açılan Sayfada "Birincil Sunucudaki smtp.yandex.com.tr" Alanına Tıklayalım,**

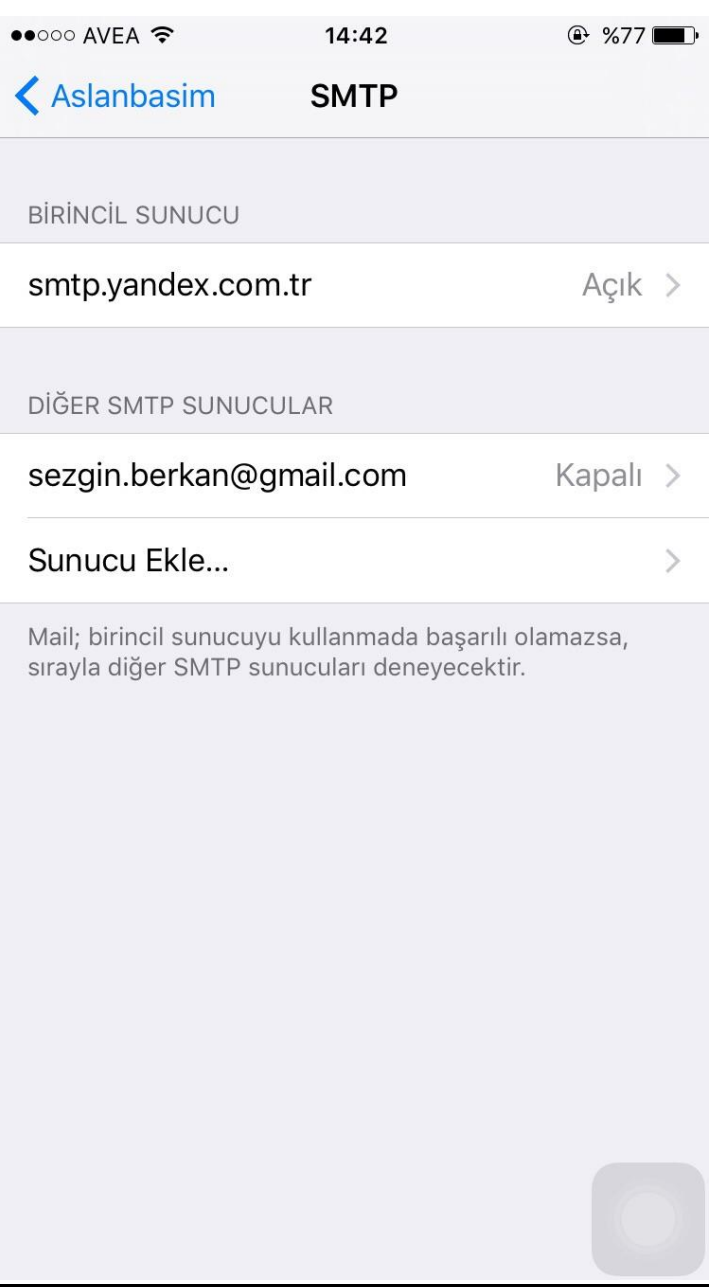

## **8.Adım ( Son Adım )**

- **\* Sunucu Adı : "smtp.yandex.com.tr"**
- **\* Kullanıcı Adı : Mail Adresiniz**
- **\* SSL Kullan : Aktif Etmeniz Gerekiyor**
- **\* Sunucu Kapısı : "465" Olarak Değiştiriniz,**
- **\* Sonrasında Bitti Dedikten Sonra doğrulamasını Bekleyiniz,**

#### **Mailiniz Kurulacaktır,**

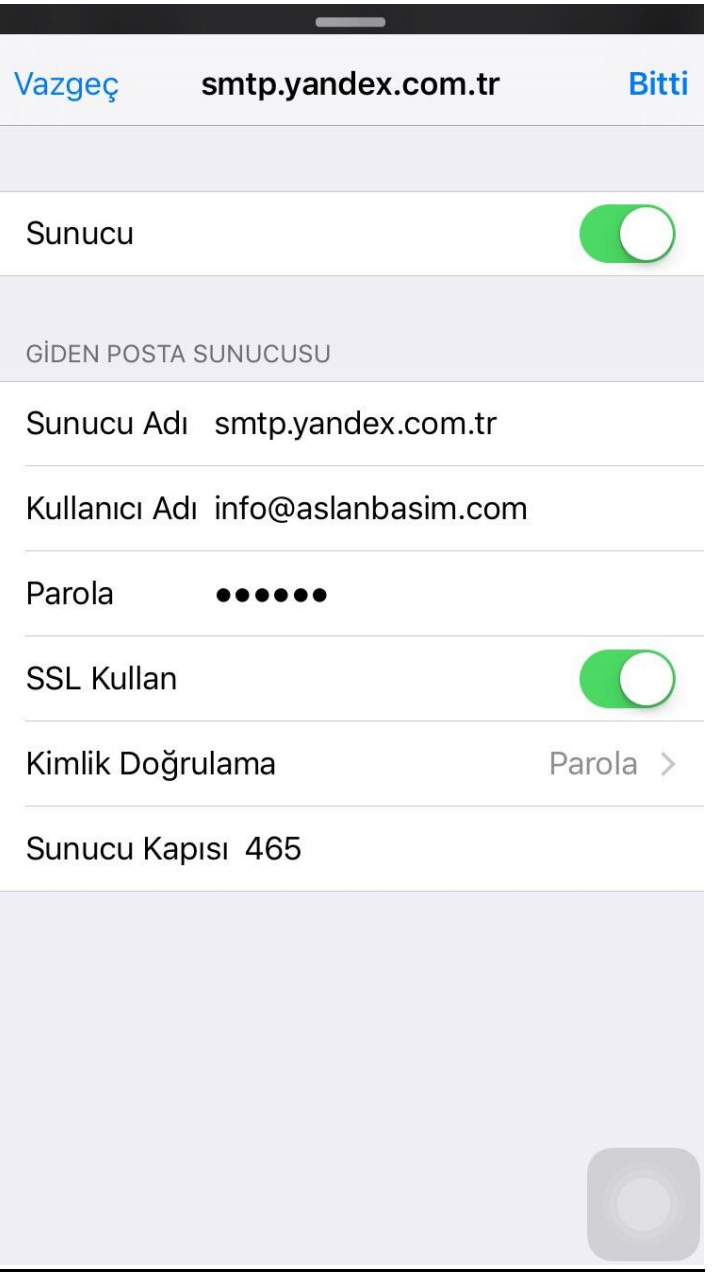